# **30th online COOMET Committee meeting**

## **Brief instructions for PARTICIPANTS of a videoconference Zoom**

# **REQUIREMENTS TO THE PARTICIPANTS**

In order to take part in a videoconference (hereinafter referred to as conference) as an active participant, you should:

### **1. Receive an invitation from the host**

A mail is sent to the participant, containing the date and time of the event, conference ID (9-digit number) and password (if any), as well as a link for direct connection to the conference of the following kind:

<https://us04web.zoom.us/j/78746505172?pwd=UmQ5VlIzS3p3LzZYL3hsMmo2ME9Gdz09>

When activated, it allows joining without the ID and password (if any). If the host requests in the mail tentative confirmation of your participation, this should be done within the specified timeframe, after which a separate letter will be sent to you with connection settings.

### **2. Check the availability of a microphone, loudspeakers and a camera on your computer**

The computer that will be used to connect to the conference shall be fitted with a built-in or external microphone, loudspeakers and camera. It is recommended to use a headset with microphone.

#### **3. Install a special program on your computer**

You should install Zoom Desktop Client.

You can download and install the program using the following links:

- for Windows users: <https://zoom.us/client/latest/ZoomInstaller.exe>
- for iOS devices: <https://itunes.apple.com/us/app/id546505307>
- for Android devices:

<https://play.google.com/store/apps/details?id=us.zoom.videomeetings>

- for devices running other platforms links for downloading are available at <https://zoom.us/download>

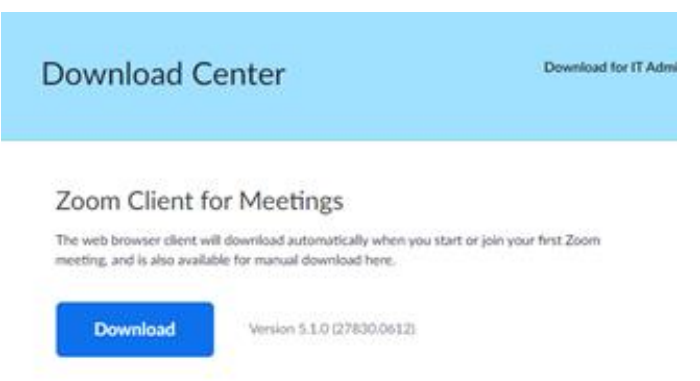

You can also download and install Zoom Client as a browser extension (if Zoom has not been previously used on the computer) by activating the link to enter (see item 1) for the first time, however you should try it in advance, since this option depends on the browser version and may not be provided.

**When connecting via browser resources only, the function of simultaneous interpretation or some Zoom features will not be active (e.g. polling (participation in surveys) etc. will not be available)**

## **HOW TO JOIN**

#### **If you installed Zoom Client as a separate application**

You should run the program, click "**Join a meeting**" in the opened window and enter the meeting ID (9-digit number), password (if any) and your name as a participant (in the name field). When you click "**Join**" the program will connect you to the conference. The features "**Do not connect to audio**" and "**Turn off my video**" allow to turn off your microphone or camera respectively when connecting. By default all participants connect with the turned off microphone and turned on video.

#### **Join a Meeting**

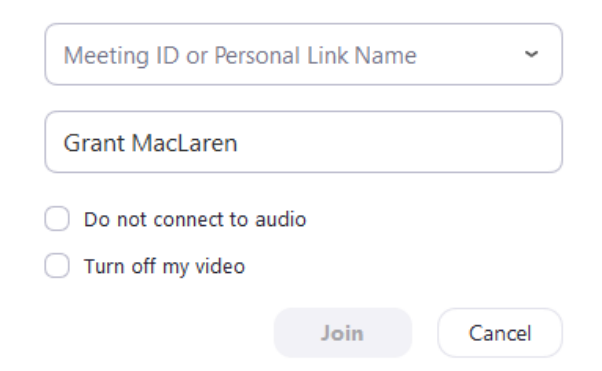

### **If you installed the application as a browser extension**

You should just activate the link to enter (see item 1), received from the host. The browser will display the query to run Zoom Client of the following kind:

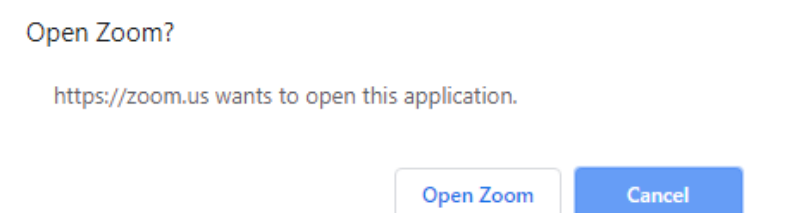

To connect to and to join the conference you should click "Open Zoom".

## **AVAILABLE FEATURES**

#### **Audio and video control**

You can turn on or off your video and audio at any time using the buttons on the control panel (in the lower left corner of the window).

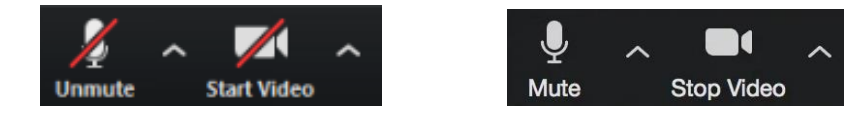

#### **Share screen**

In order to share your screen you **should first launch/open an application or window, which you are going to share.** Then click "Share screen" on the control panel and in the opened window select the icon of the window/application to be shown to the participants.

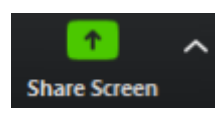

You can also start sharing your screen using button (in the lower right corner of the window) or by double clicking on the icon of the window/application. To stop sharing you should click "Stop Share" at the top of the

screen. You are screen sharing **College Share** 

*Note: The host can also stop screen sharing.*

#### **Simultaneous interpretation**

If the host of the conference provides for the possibility of simultaneous interpretation, the button "Interpretation" will be available on the control panel below. It allows choosing the language, which the participant would like to hear. You will also be able to manage the original audio by clicking "Mute original audio".

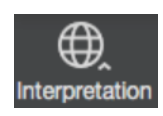

**Important:** The panelists are **strongly encouraged to explicitly choose the language for delivering their statements**, otherwise the attendees will experience difficulties while listening to the stream simultaneously in both languages (via two channels at once).

### **Chat**

A panelist can (specifically) send a text message to any other panelist or to the host or to all participants at once. Chat is activated by the corresponding button on the control panel. You can choose an addressee in the "To" field.

#### **Drawing attention of the host**

In order to draw attention a participant can physically raise a hand or click "Reactions" on the control panel or click "Raise hand". After the activation of the feature, the corresponding icon will display in

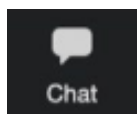

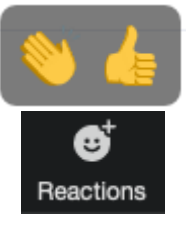

the upper left corner, which will also be visible to the host.

### **Polling (participation in surveys)**

This feature is totally managed by the host.

## **! IMPORTANT COMMENTS !**

- 1. Zoom provides a feature of recording the conference (only original presentations of the panelists without simultaneous interpretation). Recording can be only performed by the host. **The permission to record will be requested by the Chair at the beginning of the conference. Agreement of all participants is a prerequisite for recording.**
- 2. For a proper work during an online meeting **it is important that the participants speak successively**, therefore we ask you to turn off your microphones when someone is speaking.
- 3. If you **want to make comments** on the presentation of a speaker, **please draw the attention of the meeting's Chair by raising your hand on the screen** or by clicking on the corresponding feature in Zoom ("Raise Hand").
- 4. When you are given the floor, you can turn on your microphone and start speaking. **Don't forget to turn off your microphone after the statement.**
- 5. When the first part of the conference is over, you can either turn off audio and video and stay connected or leave the conference for the break time (you can join after the break using the same link, which was initially sent to you in the mail by the host).
- 6. If the event is held in two languages (involving an interpreter), all panelists are **strongly encouraged to explicitly choose the language for delivering their statements**, otherwise the attendees will experience difficulties while listening to the stream simultaneously in both languages (via two channels at once). You can select the correct language using the feature "**Simultaneous interpretation**" in the main menu.